# アナログ防犯録画機(AHD&レガシー)説明書

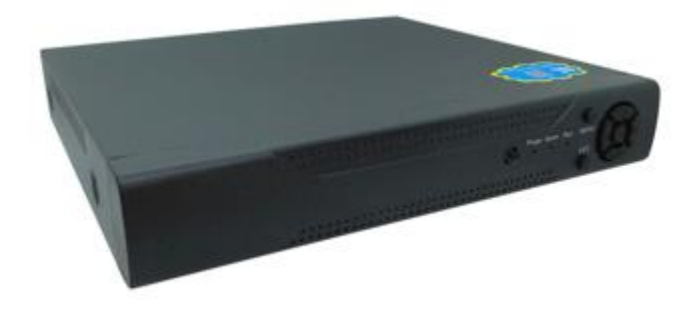

# 使用上の注意

・ご使用前には「使用上の注意」をよく読み、ご使用ください。 ・異常現象(煙、異音、においなど)が発生した場合は、すぐに電源プラグ を抜いて販売店または弊社サポートまで連絡下さい。

# 製品を改造しないで下さい。

・お客様による修理は火災や感電、故障の原因となります。

・異物、油滴、液体を入れると、火災や感電、故障の原因となります。 ・不安定な場所に置くと落下してけがの原因となることがあります。

- AHD 防犯カメラ対応,HDMI モニタ出力対応
- ⚫ ネッワークを介してスマホで撮影画像を見ることができます。
- エリア指定ズーム機能、RAID機能があります。
- 録画カメラ最大8台、録画領域8TBまでサポート。
- ⚫ パソコン、操作パネル、マウスで操作ができます。

# 下記のような場所では、使用しないでください。

・屋外。車両・船舶などのような強い振動や衝撃を受ける場所。

- ・湿気やほこりの多い場所。水滴のかかる場所。浴室、水場など。
- ・油煙や湯気のある場所や熱器具、加湿器の近く。可燃性ガスのある環境。

## 【特徴】

- 1) 電源を外してください。
- 2) 録画機の上蓋を外してください。 左右と裏のネジを外し、上蓋を 後ろにスライドすると外れます。 3) ハードディスクに、ケーブル (電源と信号線)を接続してください。 ケーブルが基盤側に確実に装着 されていることを確認ください。

- 5) 録画機の上蓋を元に戻し、ビスで固定ください。
- (16CH はハードィスクを2台装着可能です。) 【ご使用の前に必ず必要な準備】

# 1) 言語選択=日本語を選択ください。

2) ハードディスクのフォーマットを行ってください。 (メインメニュー -> ハードディスク -> フォーマット)

#### 4CH 録画機で説明されています。8CH,16CH の場合は同様に操作ください。

ハードディスクを装着ください。

#### 対応ハードディスク ··内蔵型3.5インチ 内蔵型 SATA

# 【ハードディスク装着方法】

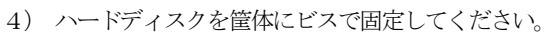

ユーザーID、パスワードは工場設定されているので変更ください。 【右クリックメニュー】 メニュー ・・ メインメニューを表示します。 ブートウィザード ・・ 起動時の各種確認画面を表示します。 録画モード ・・ 録画モードを確認します。 録画再生 ・・ 【録画再生】を参照ください。 PTZコントロール ・・パンチルトズーム対応カメラを制御します。 XVI制御 ・・ 画像の表現効果を高めます。 XVI&AHD ・・ 信号形式を設定します。(自動に設定下さい) 高速PTZ、警報灯、警報出力 ・・ (無効) 顔検出 ・・ 顔を検出します 色彩調整 ・・画像全体の色彩効果を設定します。 表示調整 ・・管理―>表示調整 ネットワーク検出 ・・ ネットワークを検出します ログアウト ・・ <ログアウト>参照

(メインメニュー -> システム -> 基本設定 )

## 【機器接続】

Ē

٢

1画面表示 ・・ カメラ個別の画面を表示します。 4、8,9画面表示 ・・ 4、8,9画面同時表示を行います。

下記のコネクタにそれぞれの機器を接続ください。 V1~Vx ・・各カメラと接続してください。 V-OUT,VGA ・・VGA,BNC 入力のモニタ画面を接続ください。 HDMI ・・HDMI対応モニタを接続ください。 AUDIO-OUT,AUDIO-IN ・・音声入出力 NET ·ネットワークポート USB/MOUSE ・・USBポート(マウス、USBストレージ) A, B ·· PTZカメラを節臆します。 DC12V ·· 雷源 (標準品には警報ブザーは内蔵されていません。)

#### 各機能は画面表示に従い操作ください。 <録画機能>

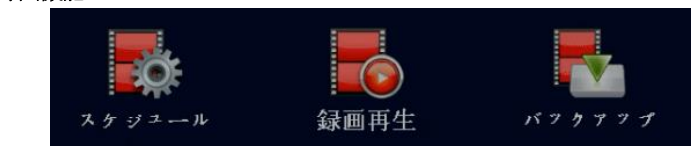

### フロントパネル、バックパネルは、バージョン、チャネル数により写真や図 と異なる場合があります。

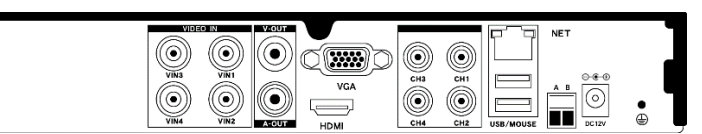

- ・画面出力は同時にHDMI,VGA,V-OUT へ出力されます。
- ・画面に表示されない場合、出力解像度にモニタ側が対応していません。 モニタを交換するか、出力解像度を調整ください。
- ・画像を綺麗に見る為にはカメラ性能に合わせたモニタ画面を使用下さい。 【操作パネル】

前面操作パネルでも操作可能ですが、マウスでの操作を推奨します。 【使用方法】

- 1) USB 端子にマウスを接続してください。
- 2) 電源を接続してください。自動的に起動します。 (起動に数分程度かかります)
- 3)ブートウィザードが表示される場合は"キャンセル"をクリック下さい。

#### 【マウス、キー操作】

- ・マウス右クリックで"メニュー"を表示し選択します。
- ・キー入力はキーボード表示が表示され、マウスで入力できます。
- ・キーボード表示は入力欄により入力可能文字が変化します。

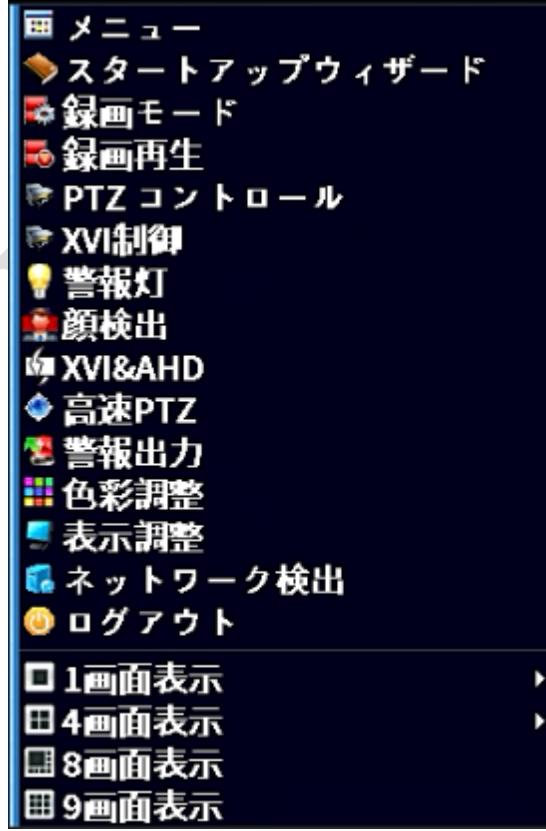

#### 【パスワード】(出荷時設定)

## 【カメラ画面】

ſ

L

・起動後カメラ画面が自動表示されます。

- ・カメラ画面をダブルクリックすると単一カメラ画面を表示します。
- ・再度ダブルクリックすると複数カメラ表示に戻ります。

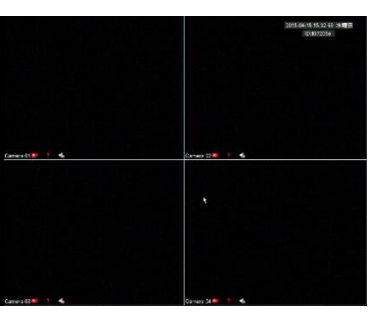

# 【メインメニュー】

ログイン後、操作可能です。 各操作画面ではメニュー上で右クリックすると前の画面に戻ります。

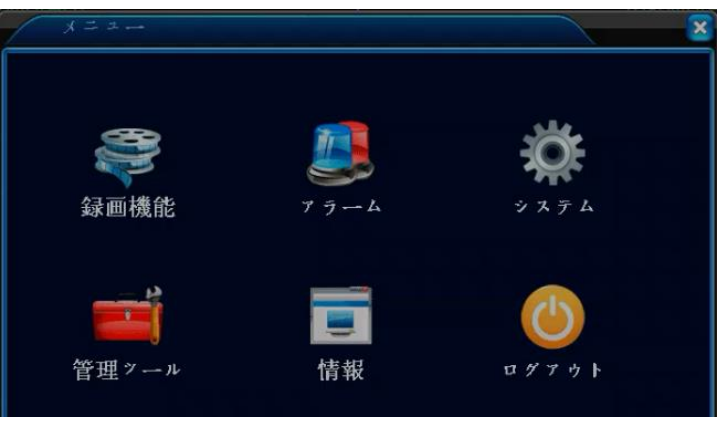

スケジュール ・・ 録画時間の設定 録画再生 ・・ 【録画再生】を参照ください。 バックアップ ・・ 内蔵HDDに録画した内容を、USBストレージへ バックアップします。

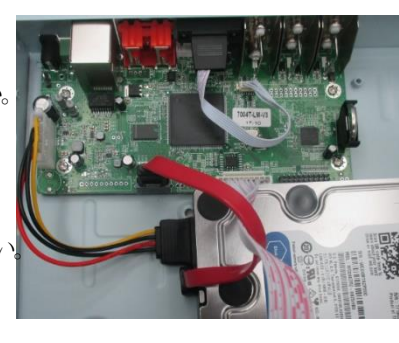

<アラーム> 各種アラームの設定をします。

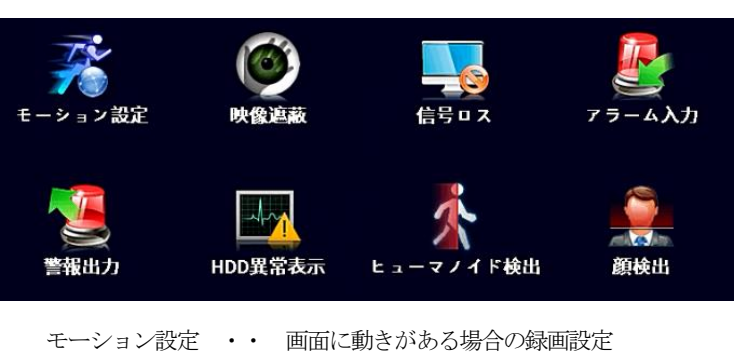

映像遮断 ・・ カメラ前面を塞がれた場合の設定 信号ロス ・・ 映像信号が途切れた場合の対応 アラーム入力 ・・ (無効) 警報出力 ・・ 警報出力方式 HDD異常表示 ・・HDD異常時の対応 ヒューマノイド検出 ・・ ヒューマノイド検出設定 顔検出 ・・ 顔検出設定 (警報ブザーは内蔵されていません)

#### <システム>

【システム設定】を参照ください。

#### <管理ツール>

【管理】を参照ください。

<情報> 各種情報を表示します。

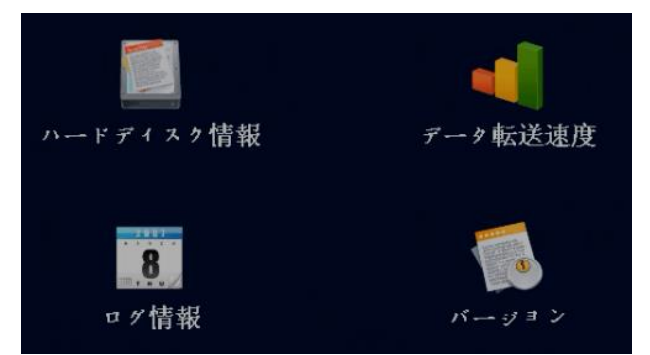

ハードディスク情報 ・・ ハードディスクの情報を表示します。 データ転送速度 ・・ 各カメラのデータ転送速度を表示します。 ログ情報 ・・ 電源ON,アラーム等のイベントログ情報を 表示します。

バージョン ・・ 機器のバージョン表示

<ログアウト>

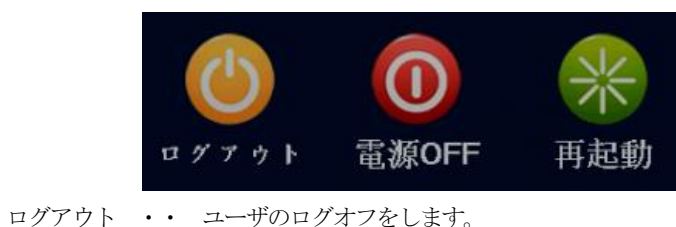

電源OFF ・・ 電源OFF処理をします。

メッセージ表示を確認して電源プラグを抜いてください。 再起動 ・・ 機器を再起動します。

#### 【システム設定】

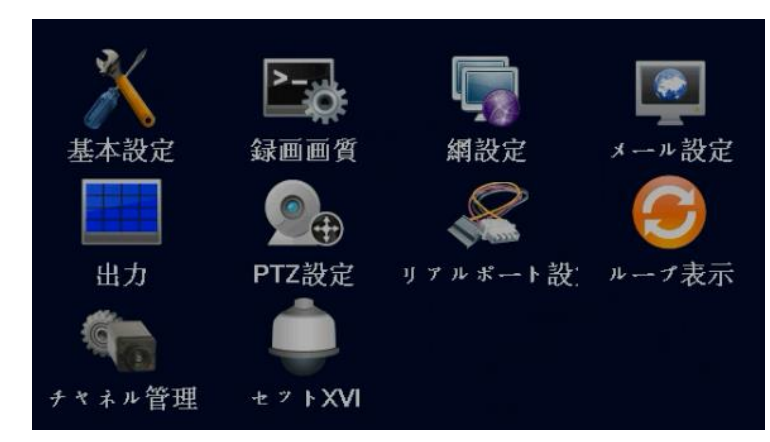

基本設定 ・・ 日時、言語、ビデオ信号等の基本情報を設定します。 録画画質 ・・ 各カメラのカメラ情報を設定します。 カメラのタイプ (解像度) は自動的に認識されます。 追加ストリームはモバイル端末アクセス時に適応されます。 網設定 ・・ ネットワーク設定を行います。 メール設定 ・・ メール情報を設定します。 出力 ・・ カメラ表示画面のフォーマットを設定します。 PTZ設定 ・・ パンチルトズーム対応カメラの設定をします。 リアルポート設定 ・・ (無効) ループ表示 ・・ カメラを切り替え表示します。 チャネル管理 ・・ (無効) セットXVI ・・ 画像効果を高めます。

#### 【管理】

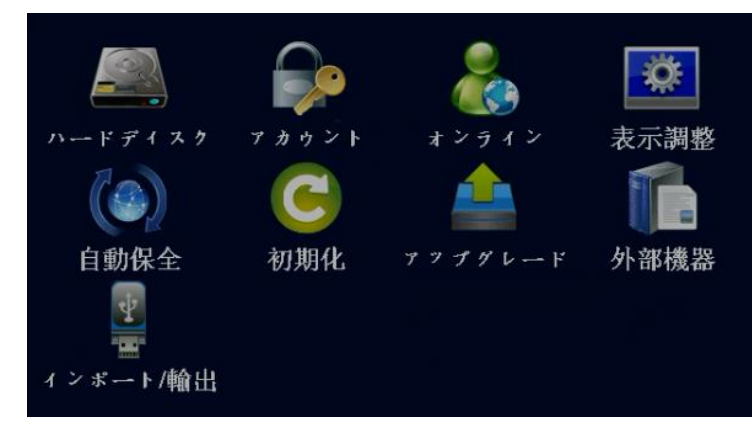

ハードディスクを初期化します。

- アカウント ・・ リモートログインする場合のアカウントを設定します。
- オンライン ・・ オンラインユーザー情報を表示します。
- 表示調整 ・・ 画面上の表示の調整を行います。
- 自動保全 ・・ 定期的な再起動、ふぁいるさくじょの設定をします。
- アップグレード ・・ 本装置のアップグレードを行います。
- 外部機器 ・・ (無効)
- インポート/輸出 ・・ 設定ファイルのインポート/エクスポート ログファイルのエクスポートを行います。

#### 【録画再生】 ビデオ再生をします。

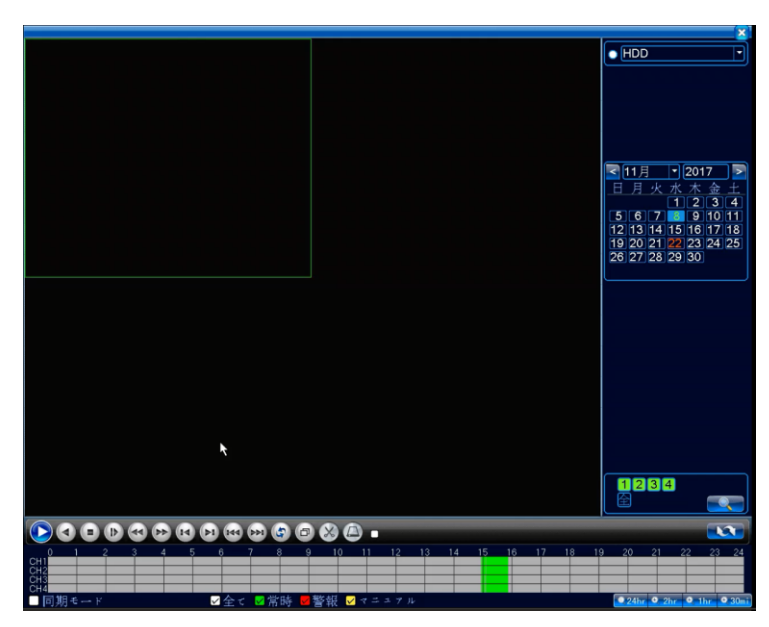

#### (表示操作)

- ・ダブルクリックすることにより単一画面、全カメラ画面を切り替えます。
- ・範囲をドラッグして範囲内をクリックすると範囲内を拡大できます。
- ・指定したカメラ、時間の録画データをバックアップできます。

#### <再生ストーリー>

再生ポイントを図により確認及び指定できます。 また検索対象カメラを絞り込み表示します。

#### <時間軸変更>

## 24hr 2 2hr 2 1hr 2 30mi

再生ストーリーの時間軸を変更できます。

# <ビデオ操作パネル>

# 

 $\mathbf{I}$ 

ビデオ動作をコントロールします。 (左から)再生/一時停止、巻き戻し、停止、 スロー (1/2,1/4,1/8)、倍速(2,4,8倍)、 前フレーム、次フレーム、音声ON/OFF、 全画面表示、エリア指定、バックアップ

# <同期再生>

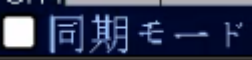

クリックすると全カメラを同時刻で同期して再生します。 クリックが無い場合は個別別の時間帯で再生可能です。

L

#### <録画タイ>

√マニュアル ☑全て ■☑常時

録画タイプ別に表示、検索できます。

# $\boxed{7}$  2017 |11月 火水木金 月

<検索>

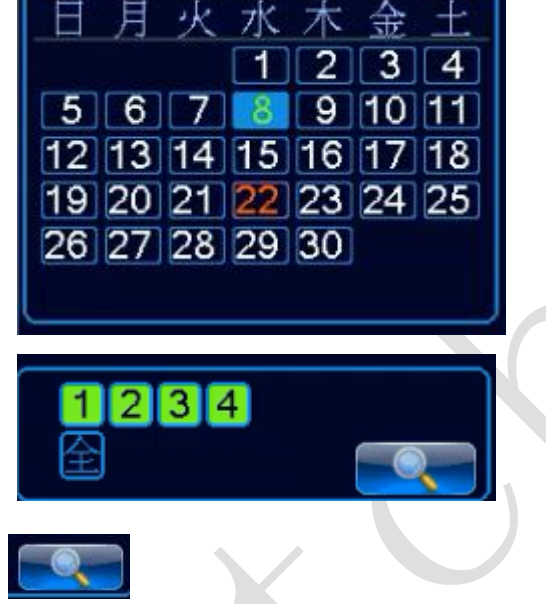

月日、カメラ番号を選択後、録画ファイルを検索します。

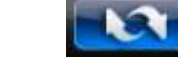

L

 $\mathbf{I}$ 

#### 検索結果<->検索画面を切り替えます。

# 【クラウドアクセス】

器機上のシール又はブートウィザードで表示されるバーコードを読込み 端末に適合したアプリをダウンロード後使用ください。 録画機が正しくネットワーク上に配置されるとモバイルにて 監視を行うことができます。

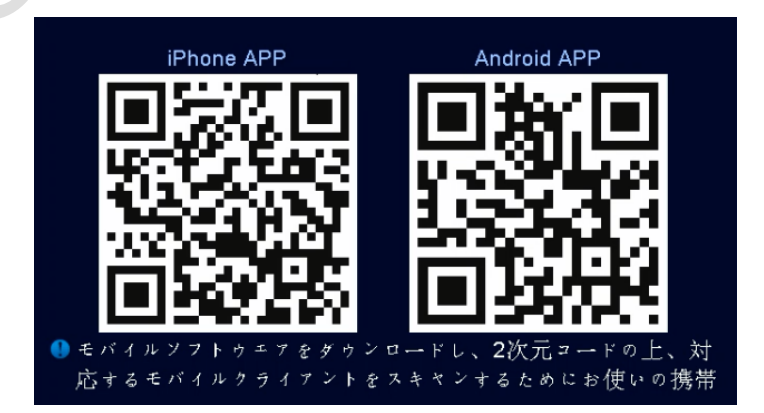

#### 機器の識別番号情報も同時に表示されます。

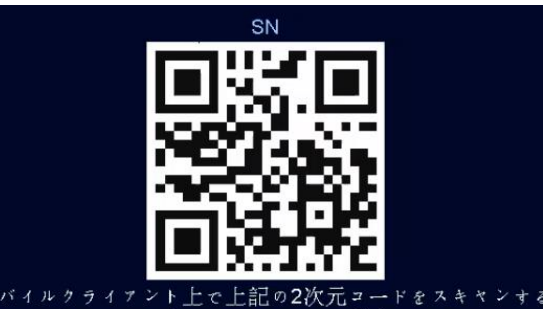

スキャン」ボタンを押すと、デバイスを追加します。

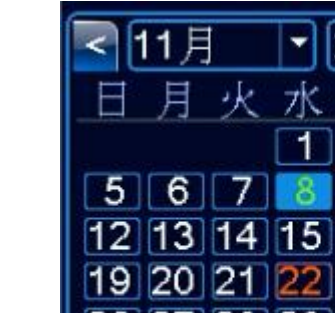

#### 【仕様】

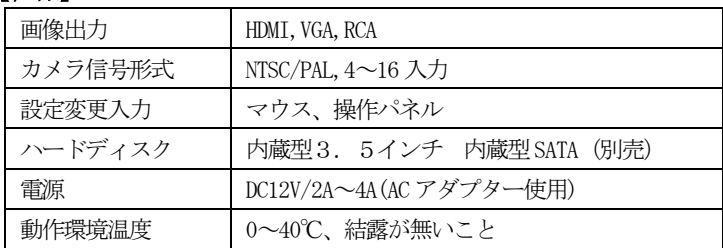

#### 【付属品】

AC アダプター電源 出力12V/2A、マウス 本説明書、ビス\*4個(ハードディスク固定用)

#### 【サポート】

マニアル、アプリケーションはWEBよりダウンロードください。 サポートはWEB とメールで対応しています。 設定ミスによるサポート対応は、往復送料お客様負担となります。 [support@broadwatch.jp](mailto:support@broadwatch.jp) www.broadwatch.jp

SEC-REC-xx-C

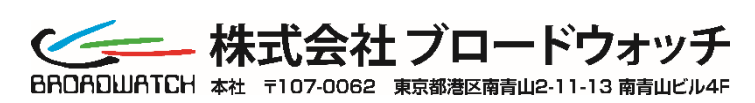